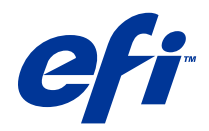

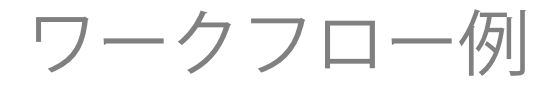

© 2014 Electronics For Imaging. 本書に記載されている情報は、本製品の『法律上の注意』の対象となります。

2014 年 6 月 20 日

目次

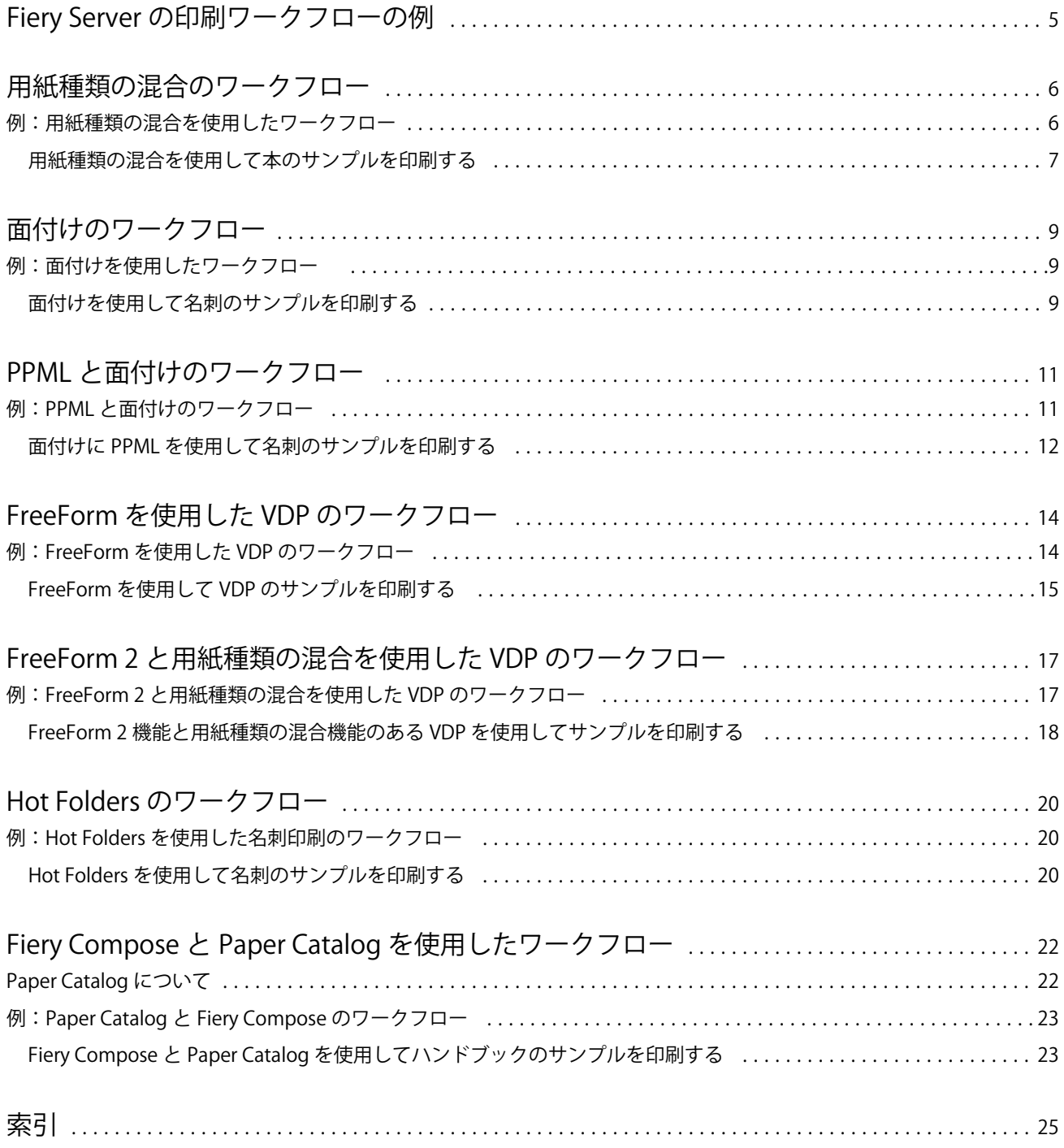

ワークフロー例 目次 4

# <span id="page-4-0"></span>Fiery Server の印刷ワークフローの例

Fiery Server への出力にはさまざまなシナリオが考えられます。本書のワークフローは、実用的な例を提示し たものです。

ワークフロー例では、以下の概念と使用方法について説明します。

- **•** 用紙種類の混合
- **•** FreeForm を使用したバリアブルデータ印刷(VDP)
- **•** PPML(Personalized Print Markup Language)を使用した面付けと、バリアブルデータ印刷ワークフロー での Fiery Impose と PPML の使用
- **•** ネットワーク上の Hot Folder への出力
- **•** Fiery Compose と Paper Catalog を使用したジョブの作成

サポートされているオペレーティングシステムとシステム要件については、『設定管理』を参照してください。

## <span id="page-5-0"></span>用紙種類の混合のワークフロー

用紙種類の混合機能を使用すると、特定の範囲のページを異なる用紙に印刷することができます。たとえば、 1 つの印刷ジョブに対して、カバーページ用には厚紙を指定して白紙を挿入し、特定ページにカラー用紙を挿 入し、両面印刷を指定できます。

**メモ:**Fiery Server のすべてのモデルが用紙種類の混合機能をサポートしているわけではありません。お使い の Fiery Server については、『ユーティリティ』を参照してください。

用紙種類の混合設定は、アプリケーションから印刷する際に、プリンタードライバーから指定することができ ます。Command WorkStation で、Fiery Server に送信済みのジョブの用紙種類の混合設定を定義および変更 できます。Hot Folders から印刷するジョブに対して、用紙種類の混合設定を Hot Folders で定義することも できます。

#### 例:用紙種類の混合を使用したワークフロー

例として、用紙種類の混合設定を利用し、本の各章の本文を普通紙に、章分けページとおもて/裏表紙を厚紙 に印刷します。

Command WorkStation で用紙種類の混合機能を使用するには、インポートしたファイルはラスターデータの ないジョブである必要があります。ファイルを右クリックし、「ラスターデータ除去」を選択して、Command WorkStation に保存されたジョブからラスター情報を取り除くことができます。

このワークフローは、PostScript ファイルに対しても使用できます。

また、挿入するタブを指定することもできます。たとえば、章分けページに厚紙を指定する代わりに、タブを 挿入し、タブの部分に章番号を印刷することもできます。タブを使用した印刷に関する詳細については、『ユ ーティリティ』を参照してください。

次の図は、本のサンプルの構成要素を示しています。

<span id="page-6-0"></span>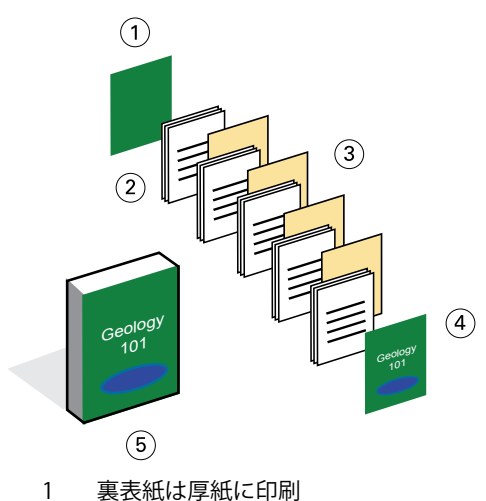

- 2 章の本文は普通紙に印刷
- 3 章分けページは厚紙に印刷
- 4 表紙は厚紙に印刷
- 5 完成した本のサンプル

#### 用紙種類の混合を使用して本のサンプルを印刷する

この例では、Command WorkStation でファイルを開き、ジョブのプロパティを設定し、本を印刷します。 このワークフロー例では、以下のものを使用します。

- **•** サンプル PDF ファイル
- **•** Fiery Server
- **•** 用紙種類の混合機能のある Command WorkStation
- **•** おもて/裏表紙用の厚紙
- **•** 章分けページ用の厚紙
- **•** 各章の本文用の普通紙
- **1** PDF ファイルを Command WorkStation にインポートします。
- **2** ジョブを選択します。
- **3** 「アクション」 > 「プロパティ」をクリックし、「メディア」アイコンをクリックします。
- **4** 以下の設定を適用します。
	- **•** 用紙種類の混合の「新規ページ範囲」で、ページ開始(各章が始まるページ)のページ番号を入力し、 用紙の種類に厚紙、さらにその用紙のトレイを指定し、「定義追加」をクリックします。
	- **•** 用紙種類の混合の「新規インサート」から、印刷ジョブの終わりがわかるよう最後のページの後に白紙 を挿入するように指定し、「挿入」をクリックします。
- **•** おもて表紙と裏表紙に「おもてのみ印刷」を指定し、用紙の種類に厚紙、さらにその用紙のトレイを選 択し、「OK」をクリックします(該当する場合)。
- **•**「レイアウト」アイコンをクリックし、両面印刷を指定します。
- **5** 「OK」をクリックし、ファイルを保存します。
- **6** ジョブを処理して待機します。
- **7** ジョブをプレビューします。
- **8** ジョブを印刷します。 複数部印刷する前に、1 部のみ印刷して校正作業を行います。

## <span id="page-8-0"></span>面付けのワークフロー

面付けを使用すると、本、小冊子、パンフレットなどの各ページを 1 枚の大きいシートに配置することがで きます。シートを印刷し、折り、裁断しても、面付けされたページの向きや順序は正しいままです。

**メモ:**Fiery Server のすべてのモデルが面付けをサポートしているわけではありません。お使いの Fiery Server に関するサポートの詳細については、『ユーティリティ』を参照してください。

このワークフローでは Fiery Impose を使用します。Fiery Impose はクライアントベースの面付けアプリケー ションで、ファイルを処理する前に文書全体を編集および配置することができます。

Fiery Impose を使用するには、ダウンロードしたファイルはラスターデータのないファイルである必要があり ます。Command WorkStation を使用してファイルからラスター情報を取り除くには、ファイルを右クリック し、「ラスターデータ除去」を選択してください。

### 例:面付けを使用したワークフロー

例として、11 x 17 インチの用紙に名刺を面付けし、600 枚の名刺を印刷します。

名刺の裏面にテキストを印刷するため、プリンターは両面印刷できる必要があります。標準の名刺サイズは 2 x 3.25 インチなので、11 x 17 インチの用紙 1 枚に 25 枚の名刺を面付けできます。

次の図は、名刺の面付け方法を示しています。

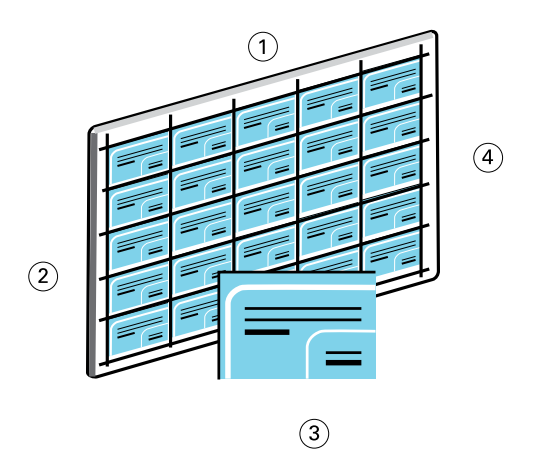

- 1 5 列
- 2 5 行
- 3 2 x 3.25 インチの名刺
- 4 11 x 17 インチの用紙

ワークフロー例 面付けのワークフロー 10

#### 面付けを使用して名刺のサンプルを印刷する

この例では、Command WorkStation でファイルを開き、「ギャングアップ」と「反復」を選択し、レイアウ トとページマークを含むジョブ設定を作成して、名刺を印刷することができます。最後に、オペレーターは名 刺をプレビューして印刷します。

この例では、以下のものを使用します。

- **•** 2 x 3.25 インチの名刺を定義した PDF ファイル
- **•** Fiery Server
- **•** Fiery Impose 機能のある Command WorkStation(ライセンスが必要)
- **•** カード用紙等の 11 x 17 インチ厚紙
- **1** PDF ファイルを Command WorkStation にインポートします。
- **2** ジョブを選択します。
- **3** 「アクション」 > 「面付け」をクリックします。
- **4** 「ギャングアップ」を選択し、「反復」を選択します。
- **5** 次のように設定します。
	- **•** 用紙サイズに「11x17」、方向に「横」、「両面」印刷を指定します。
	- **•** 5 行と 5 列を指定します。
	- **•** ページマークをオンにし、ページマークの横方向と縦方向のオフセットを「0.125 pt」に設定します。
	- **•**「拡大縮小率」を「100%」に設定します。
- **6** ジョブを保存します。
- **7** Command WorkStation に保存されているジョブの.dbp ファイルを選択し、「プレビュー」をクリックして ジョブをプレビューします。
- **8** ジョブを印刷します。
- **9** ページマークに沿って名刺を裁断します。

## <span id="page-10-0"></span>PPML と面付けのワークフロー

面付けに Personal Print Markup Language(PPML)を使用することができます。

PPML はバリアブルデータ印刷用の XML ベースの言語で、プリンターにテキスト要素とグラフィック要素を 保存し、必要に応じて再利用する方式を採っているため、バリアブルデータジョブの印刷を高速に行うことが できます。

VDP アプリケーションを使用して、マスター要素とバリアブル要素を PPML ファイルとして作成し、Fiery Server にジョブを出力することができます。

他のジョブと同じように PPML ジョブの面付けを行うことができます。PPML ジョブを 1 枚のシートに面付 けして印刷し、裁断して積み重ねることで、正しい順序で出力できます。

**メモ:**Fiery Server のすべてのモデルが面付けと PPML をサポートしているわけではありません。お使いの Fiery Server が面付けをサポートしているかどうか調べるには、『ユーティリティ』を参照してください。お 使いの Fiery Server が PPML をサポートしているかどうか調べるには、『印刷ガイド』を参照してください。

#### 例:PPML と面付けのワークフロー

例として、5 x 8 インチの郵便ハガキを 30,000 枚印刷します。各ハガキの表面には画像とテキストを印刷し、 裏面にはバーコード付き顧客名を印刷します。

郵便ハガキの印刷内容は PDF ファイルに格納されています。郵便ハガキの送り先に関する情報は Microsoft Excel ファイルに格納されています。VDP アプリケーションでマスターデータとバリアブルデータをマージ した文書を作成し、PPML ファイルを作成します。

11 x 17 インチの用紙の両面に 4 枚のハガキを印刷できます。用紙を裁断した後、正しい郵便番号順で積み重 ねられるようにハガキを面付けすることもできます。

次の図は、ジョブの面付けおよび並べ替え方法を示しています。

<span id="page-11-0"></span>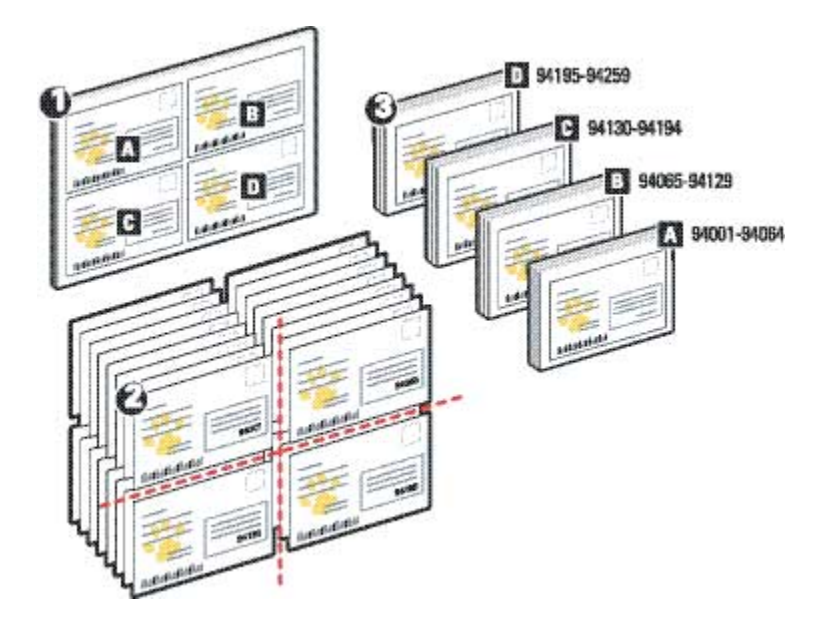

## 面付けに PPML を使用して名刺のサンプルを印刷する

この例では、サードパーティ製アプリケーションを使用してマスターデータとバリアブルデータをマージした 文書を作成し、Command WorkStation を使用してジョブを面付けします。

この例では、以下のものを使用します。

- **•** VDP アプリケーション
- **•** PPML ファイル
- **•** Fiery Server
- **•** Fiery Impose 機能のある Command WorkStation
- **1** VDP アプリケーションを使用してマスターデータとバリアブルデータをマージした文書を作成し、PPML ファイルとして保存します。
- **2** PPML ファイルを Command WorkStation にインポートして選択します。
- **3** 「アクション」 > 「面付け」をクリックし、「ギャングアップ」と「カットスタック」を選択します。
- **4** 以下の設定を指定します。
	- **•** 用紙サイズに「11x17」、方向に「横」、「両面」印刷を指定します。
	- **•** 2 行と 2 列を指定します。
	- **•** ページマークをオンにします。
	- **•**「拡大縮小率」を 100%に設定します。
	- **•**「スタックサイズ」には「64」を指定します。

**メモ:**一般的な裁断機は一度に 64 枚のシートを裁断できます(この値はレイアウトの「ギャングアッ プ」値の倍数でなければなりません。この例では、2 行と 2 列で 1 シートにつき 4 つの画像が配置され るので、スタックサイズは 4 の倍数になります)。

- **5** ジョブを印刷します。
- **6** ページマークをチェックして、セット情報が正しいことを確認します。 これにより、正しく印刷されなかったページをチェックして、そのページだけを後で印刷することができ ます。
- **7** 1 つのドキュメントを印刷して、マスターとバリアブルの情報がマッチしているか確認してください。

## <span id="page-13-0"></span>FreeForm を使用した VDP のワークフロー

バリアブルデータ印刷 (VDP)は、印刷ジョブで使用するテキストと画像を格納したデータベースに印刷ジョ ブをリンクします。通常、すべての文書に共通に用いられるマスターデータと、出力ごとに異なるバリアブル データを組み合わせて印刷します。

**メモ:**Fiery Server のすべてのモデルが FreeForm を使用した VDP をサポートしているわけではありません。 お使いのプリンターについては、『印刷ガイド』を参照してください。

マスターデータとバリアブルデータは、一般的なソフトウェアを使用して作成できます。また、マスターデー タとバリアブルの割り当ては、Command WorkStation、Hot Folders、またはプリンタードライバーを使用し て行います。

サポートされているサードパーティ製アプリケーションを使用して、マスターデータとバリアブルデータを PPML または Creo VPS 形式で作成した場合、そのサードパーティ製アプリケーションから直接 Fiery Server へバリアブルデータ印刷ジョブを送信することが可能です。Hot Folders を使用してファイルをダウンロード することもできます。

FreeForm を使用すれば、プリントオプションを使用してマスターデータ(FreeForm マスター)を定義し、 Fiery Server に保存することができます。バリアブルデータのジョブを Fiery Server に送信する際に、どの FreeForm マスターと組み合わせるかを指示して送信することができます。

このワークフローには、以下の制限が適用されます。

- **•** FreeForm ジョブは直接接続に送信することはできません。
- **•** プリンタードライバーで双方向通信が設定されている場合、プリンタードライバーは Fiery Server に保存 されているマスターを検索することが可能です。保存済み FreeForm マスターは、必要に応じて複数のバ リアブル要素セットと印刷することができます。
- **•** システム管理者が Fiery Server の初期化を行うと、FreeForm マスターはすべて削除されます。『設定管理』 を参照してください。

#### 例:FreeForm を使用した VDP のワークフロー

例として、学校に関する情報を記載した郵便物を印刷します。郵便物には、返信用ハガキが同封されていま す。

文書には、志願者の名前、住所、および個人用ウェブリンクが記載されます。グラフィックが多いデザイン で、11 x 17 インチの用紙に印刷し、3 回折ります。

FreeForm を使用すると、すべてのページに共通の、グラフィックを多く含んだレイアウトをラスタライズし て保存できます(ジョブを一度だけ送信して処理)。バリアブルデータ(住所、名前、およびウェブリンク) は、別途印刷して、Fiery Server でグラフィックレイアウトにマージします。

このジョブの作成に特殊な VDP ソフトウェアは必要ありません。FreeForm マスターの作成には、任意のペー ジレイアウトアプリケーションを使用できます。バリアブルデータの作成と印刷には、一般的な差し込み印刷 機能を使用できます。

<span id="page-14-0"></span>この例では、すべての共通要素を含むマスター文書を作成して、PDF ファイルとして保存します。その後、 Microsoft Word でバリアブル文書を作成して、その文書をデータベース (Microsoft Excel ファイル) にリン クします。

次の図は、この郵便物の構成要素を示しています。

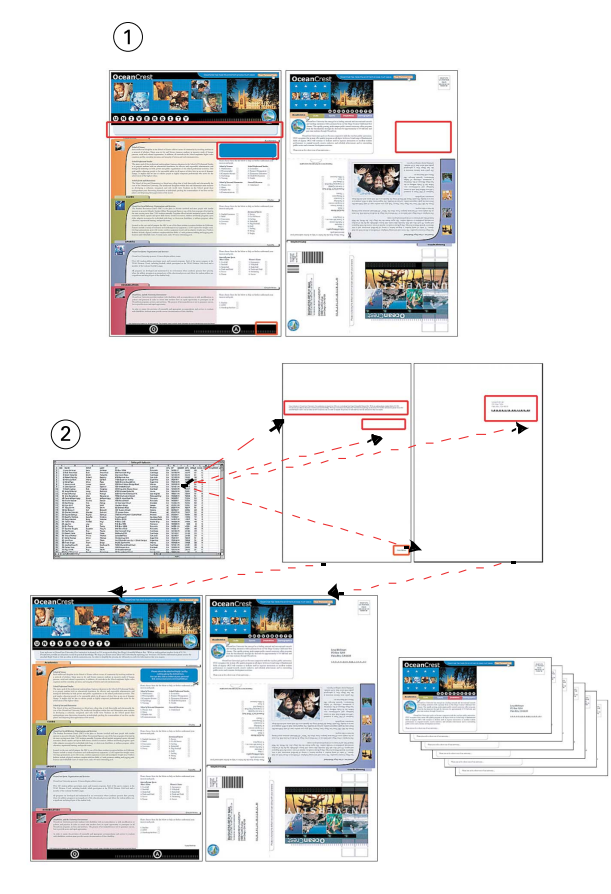

- 1 マスターファイル
- 2 データベースファイル

## FreeForm を使用して VDP のサンプルを印刷する

この例では、FreeForm と Microsoft Word を使用してバリアブルデータの郵便物を印刷します。このプロセ スを完了すると、マスターファイルとバリアブルファイルが Fiery Server で結合され、郵便物にはマスターデ ータとバリアブルデータを結合したものが含まれます。

このワークフロー例では、以下のものを使用します。

- **•** マスター文書(PDF 形式)
- **•** バリアブル文書(Microsoft Word 形式)
- **•** データベースファイル(Microsoft Excel 形式)
- **•** Fiery Server
- **•** FreeForm 機能のある Fiery Server プリンタードライバー
- **•** Adobe Acrobat、Microsoft Word、Microsoft Excel
- **1** Adobe Acrobat でマスター文書を開きます。
- **2** ファイルを Fiery Server に出力します。
- **3** プリンタードライバーで、用紙サイズ「11 x 17」と「両面」印刷を指定し、「マスター作成」に「1」を選 択します。
- **4** Microsoft Word でバリアブル文書を開きます。

バリアブル文書を開くと、リンクされているデータベースファイルも開きます。文書がリンクされていな い場合、Microsoft Word はデータソースファイルの場所を指定するためのプロンプトを表示します。

- **5** Microsoft Word で「差し込み文書」を選択します。
- **6** Fiery Server で用紙サイズ「11x17」と「両面」印刷を指定し、「マスター使用」に「1」を選択して、フ ァイルをプリンタードライバーに出力します。

# <span id="page-16-0"></span>FreeForm 2 と用紙種類の混合を使用した VDP のワ ークフロー

FreeForm 2 は、FreeForm の機能を拡張したものです。FreeForm 2 機能を備えた互換性のあるサードパーテ ィ製印刷アプリケーションを使用することで、複数ページのマスターを作成でき、ドキュメントをさらにカス タマイズすることが可能です。

ジョブに指定した用紙種類の混合設定は、レコード開始に合わせて全レコードに適用されます。たとえば、用 紙種類の混合で 1 ページ目を厚紙で印刷するよう設定されている場合、全レコードの最初のページは厚紙で 印刷されます。

複数のマスターを使用することにより、バリアブル情報の同じデータベースを使用しながら、複数のマスター を定義することが可能です。

**メモ:**Fiery Server のすべてのモデルが用紙種類の混合機能と FreeForm 2 をサポートしているわけではあり ません。お使いのプリンターが用紙種類の混合をサポートしているかどうか調べるには、『ユーティリティ』 を参照してください。お使いのプリンターが FreeForm 2 をサポートしているかどうか調べるには、『印刷ガ イド』を参照してください。

#### 例:FreeForm 2 と用紙種類の混合を使用した VDP のワークフロー

例として、郵便広告を印刷します。このワークフローでは、さまざまな種類の人物、よく使用する器具、およ び背景の画像で構成されるデータベースを使用します。

VDP アプリケーションと宛先の顧客に合った画像を使用して、7 才から 10 才までの女の子を持つ親向けの広 告と、男の子を持つ親向けの広告を一度の印刷で作成できます。広告には、対象年齢の子供の画像を取り込み ます。

各広告には、顧客の名前と割り引きクーポンが入った表紙が付きます。女の子の親向けの広告には、女の子向 け衣類を宣伝するページを追加します。

広告の長さが異なる場合があるため、新しい広告の始まりを示す白紙を広告と広告の間に入れます。

VDP アプリケーションを使用して、マスターとバリアブルを組み合わせた文書を作成します。

次の図は、この郵便広告の構成要素を示しています。

ワークフロー例 FreeForm 2 と用紙種類の混合を使用した VDP のワークフロー 18

<span id="page-17-0"></span>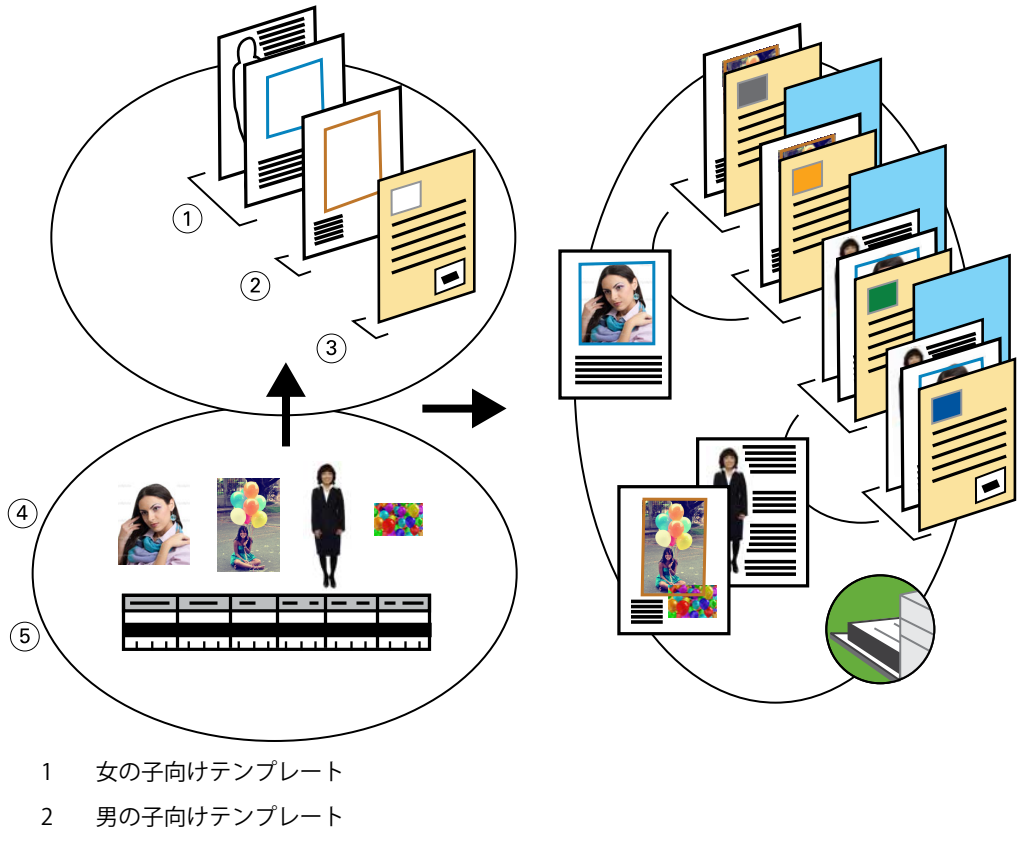

- 3 手紙とクーポンのテンプレート
- 4 グラフィックス
- 5 データベース

## FreeForm 2 機能と用紙種類の混合機能のある VDP を使用してサンプルを印刷する

サンプル文書を印刷する場合、VDP アプリケーションで FreeForm 2 を指定してから、Command WorkStation を使用して適切な設定を指定します。

この例では、以下のものが必要です。

- **•** VDP アプリケーション
- **•** FreeForm 2
- **•** マスターデータとバリアブルデータを格納した.psm ファイル
- **•** PostScript ファイル
- **•** Fiery Server
- **•** 用紙種類の混合機能のある Command WorkStation
- **•** 厚紙
- **•** 普通紙
- **1** VDP アプリケーションで.psm ファイルを開き、FreeForm 2 を指定し、ファイルを Fiery Server に出力し ます。
- **2** 「印刷」ダイアログボックスでマスターデータとバリアブルデータの両方を送信します。 Fiery Server はマスターとバリアブルの組み合わされた PostScript ファイルを受信します。
- **3** Command WorkStation で PostScript ファイルを選択します。
- **4** 「アクション」 > 「プロパティ」をクリックし、「メディア」アイコンをクリックします。
- **5** 以下の設定を適用します。
	- **•** 表紙に「おもてのみ印刷」、厚紙、およびその用紙トレイを指定します。
	- **•** 用紙種類の混合の「新規インサート」から、最後のページの後に白紙を挿入、およびその用紙のトレイ を指定し、「挿入」をクリックします。
- **6** ジョブを処理して待機します。
- **7** ジョブをプレビューします。
- **8** ジョブを印刷します。

# <span id="page-19-0"></span>Hot Folders のワークフロー

ファイルを Hot Folder にドラッグして、文書を印刷することができます。Hot Folder の設定に応じて、ジョ ブは Hot Folder 用の設定と一緒に Fiery Server にルーティングされます。

**メモ:**Fiery Server のすべてのモデルが Hot Folders をサポートしているわけではありません。お使いの Fiery Server が Hot Folders をサポートしているかどうか調べるには、『ユーティリティ』を参照してください。

## 例:Hot Folders を使用した名刺印刷のワークフロー

例として、BusinessCards という Hot Folder を使用して名刺を 25 枚印刷します。 次の図は、ジョブが名刺を面付けする方法を示しています。

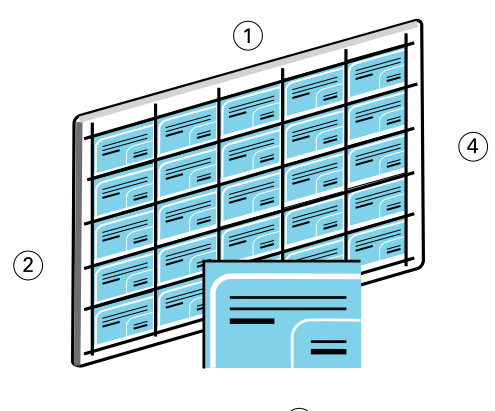

 $\circled{3}$ 

- 1 5 列
- 2 5 行
- 3 2 x 3.25 インチの名刺
- 4 11 x 17 インチの用紙

### Hot Folders を使用して名刺のサンプルを印刷する

複数のユーザーがネットワーク上にある 1 つの Hot Folder を使用して、Hot Folder に設定された同じ面付け 設定でジョブを印刷できます。

この例では、以下のものが必要です。

- **•** 2 x 3.25 インチの名刺を定義した PDF ファイル
- **•** Fiery Server
- **•** Hot Folder
- **•** カード用紙等の 11x17 インチ厚紙
- **1** Fiery Server に接続された Hot Folder を BusinessCards という名前で作成します。
- **2** 「ジョブ設定」で部数に「25」を指定します。
- **3** 「面付け設定」で以下の Hot Folder 設定を適用します。
	- **•**「シート」タブで、「シートサイズ」に「11 x 17」、「方向」に「横」、「両面」に「オフ」を指定します。
	- **•**「レイアウト」タブで、「5 行」と「5 列」を指定し、「ページマーク」を選択します。
	- **•**「拡大縮小」タブで、「拡大縮小率」に「100%」を指定します。
	- **•**「仕上げ」タブで、「ギャングアップ」を選択し、「反復」を選択します。
- **4** 名刺を格納した PDF ファイルを BusinessCards Hot Folder にドラッグします。 ジョブが印刷されます。
- **5** ページマークに沿って名刺を裁断します。

# <span id="page-21-0"></span>Fiery Compose と Paper Catalog を使用したワーク フロー

Fiery Compose と Paper Catalog を使用して、カラーの表紙、タブ、オペレーターが指定した章の開始を組み 込んだ印刷物を作成できます。

**メモ:**Fiery Server のすべてのモデルが Fiery Compose と Paper Catalog をサポートしているわけではありま せん。お使いの Fiery Server が Fiery Compose と Paper Catalog をサポートしているかどうか調べるには、 『ユーティリティ』を参照してください。

Fiery Compose は、Command WorkStation で利用可能なオプションをダイナミックに表示できるアプリケー ションです。たとえば、プリンタードライバーまたは Command WorkStation からジョブに用紙種類の混合設 定を適用した場合、Fiery Compose ウィンドウにこれらの設定が表示されます。

Fiery Compose を使用すると、以下が可能です。

- **•** サムネイル形式およびフルスクリーン形式でジョブをプレビューする
- **•** 章の開始を設定し、章ごとに仕上げオプションを適用する
- **•** おもて/裏表紙、本文ページ、セクションにそれぞれ異なる用紙を指定する
- **•** 白紙、タブ、その他の書類をジョブに挿入する
- **•** Adobe Acrobat などのアプリケーションを使用して文書を編集する

### Paper Catalog について

Paper Catalog はシステムベースの用紙管理データベースです。Paper Catalog には、印刷制作に使用するすべ ての用紙の属性が保存されています。

Paper Catalog データベースは Fiery Server に格納されています。Fiery Server の再起動/初期化を行ってもデ ータベースは影響を受けません。

システム管理者は、Paper Catalog を使用して以下を行うことができます。

- **•** 用紙属性の組み合わせを複数定義し、それぞれに固有の名前を割り当てる
- **•** 用紙をトレイに設定する
- **•** ジョブ送信時に定義済み用紙を選択する
- **•** ユーザーが利用できる Paper Catalog のカラムを指定する
- **•** Paper Catalog データベースを管理する

<span id="page-22-0"></span>オペレーターは、以下を行うことができます。

- **•** 用紙をトレイに設定する
- **•** ジョブ送信時に定義済み用紙を選択する

システム管理者が Paper Catalog を定義すると、オペレーターはジョブに使用する用紙を Fiery Compose から 選択できるようになります。

### 例:Paper Catalog と Fiery Compose のワークフロー

例として、Fiery Compose と Paper Catalog を使用してハンドブックを作成します。このハンドブックは、1 つの PDF ファイルになっていて、章分けされていません。

おもて/裏表紙は金色の厚紙で、各章は右側のページから始まります。また、4 ページ目は「納税申告用紙」 と印刷された青色のタブ用紙です。

次の図は、このハンドブックの構成要素を示しています。

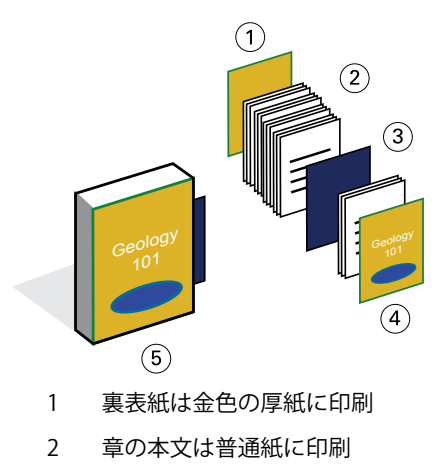

- 3 青色のタブ用紙
- 4 おもて表紙は金色の厚紙に印刷
- 5 完成したハンドブック

## Fiery Compose と Paper Catalog を使用してハンドブックのサンプルを印刷する

このワークフローでは、Fiery Compose を使用してハンドブックを編集し、おもて/裏表紙を追加し、章の開 始を指定します(Paper Catalog にはすでに金色の表紙用の用紙と青色のタブ用紙があります)。

この例では、以下のものが必要です。

- **•** 本のサンプルを格納した PDF ファイル
- **•** Fiery Server
- **•** Fiery Compose と Paper Catalog が利用できる Command WorkStation
- **•** 金色のおもて/裏表紙の用紙
- **•** 各章の本文用の普通紙
- **•** 青色のタブ用紙
- **1** Paper Catalog で金色の表紙の用紙と青色のタブ用紙を定義し、Paper Tray Association を使用してその用 紙を適切なトレイに割り当てます。
- **2** PDF ファイルを作成して Command WorkStation にインポートします。
- **3** ジョブを右クリックし、「プロパティ」をクリックします。
- **4** 両面印刷およびホチキス止めを指定します。
- **5** Command WorkStation でジョブを選択し、「アクション」 > 「Compose」をクリックし、「ページビュー」 を表示します。
- **6** 以下のようにページ設定を指定します。
	- **•** ジョブの全ページを選択し、右クリックして「レターサイズ」の用紙を割り当てます。
	- **•** ジョブの最初のページを選択し、「表紙」を選択し、外側に印刷されるおもて/裏表紙を指定して、Paper Catalog から「金色の表紙」用の用紙を選択します。
	- **•** 最初の章の 1 ページ目を選択し、「章開始」をクリックします。ハンドブック各章の最初のページにこの 作業を繰り返します。
- **7** 4 ページ目を右クリックし、「タブ挿入」を選択して、Paper Catalog からタブ用紙を割り当てます。
- **8** このタブを右クリックし、「納税申告用紙」と入力して、「OK」をクリックします。

ジョブで使用するタブは 1 つのみで、使用しているタブ用紙に他の位置のタブがある場合、Fiery Server はジョブで指定されたタブにのみ印刷し、残りは空白のまま出力します。

- **9** ジョブを保存します。
- **10** ジョブを印刷します。

複数部印刷する前に、1 部のみ印刷して校正作業を行います。

# <span id="page-24-0"></span>索引

## **F**

Fiery Compose と Paper Catalog 図 [23](#page-22-0) Fiery Impose ラスターデータのないファイルの要件 [9](#page-8-0) FreeForm ワークフロー例 [14](#page-13-0) 図 [14](#page-13-0) 説明 [14](#page-13-0) FreeForm 2 と用紙種類の混合 図 [18](#page-17-0)

#### **H**

Hot Folders 図 [20](#page-19-0)

## **P**

PPML と面付け ワークフロー例 [11](#page-10-0) 図 [11](#page-10-0) PPML(Personal Print Markup Language) [11](#page-10-0)

## **た**

**ス**<br>タブ印刷、要件 [23](#page-22-0)

### **は**

バリアブルデータ印刷 ワークフロー例 [14](#page-13-0), [18](#page-17-0) 使用 FreeForm [14](#page-13-0) FreeForm 2 と用紙種類の混合 [17](#page-16-0)

### **ま**

マスター要素 [14](#page-13-0)

#### **ら**

ラスター情報、除去 [6](#page-5-0), [9](#page-8-0)